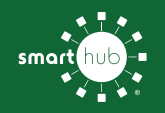

# How To **Register Your Account in SmartHub (Web)**

**STEP 1** STEP 2 STEP 2 STEP 3 STEP 3

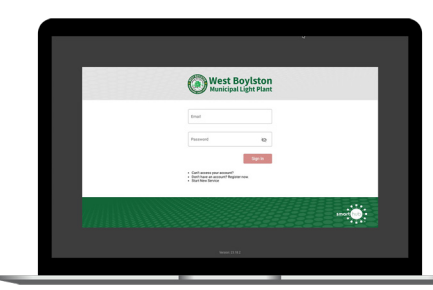

Click on the SmartHub registration button on our website. From the login screen, click on **Don't have an account? Register Now** link.

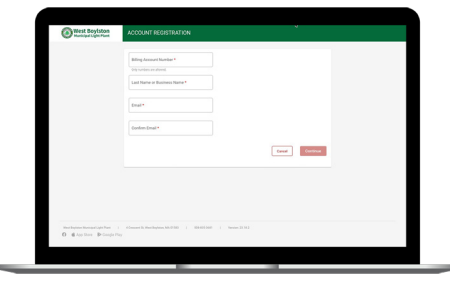

Fill out the registration form completely and click the **Continue** button.

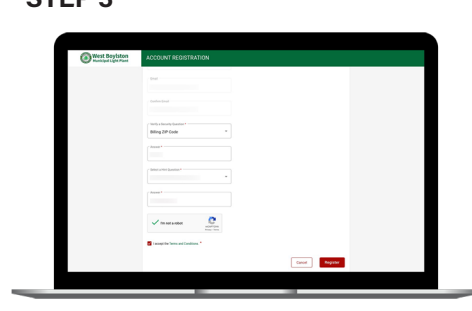

Enter the requested verification information and click the **Register** button. Answers must match account info exactly.

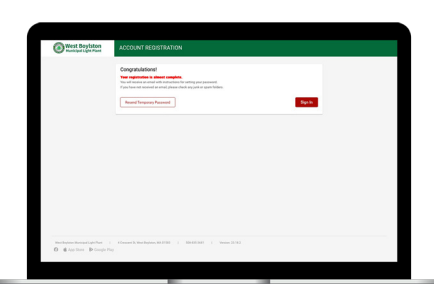

When successful, you'll get a congratulations notification. Instructions on how to continue have been emailed to you.

### **STEP 7** STEP 8 STEP 8 STEP 9 STEP 9 STEP 9

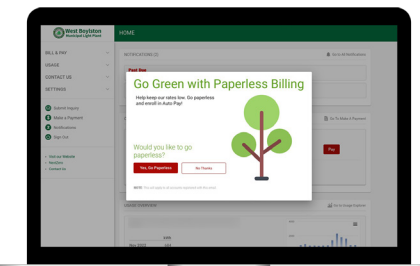

Next you'll be asked if you want to try Paperless Billing. To opt-in click on the **Yes, Go Paperless** button.

**Account**.

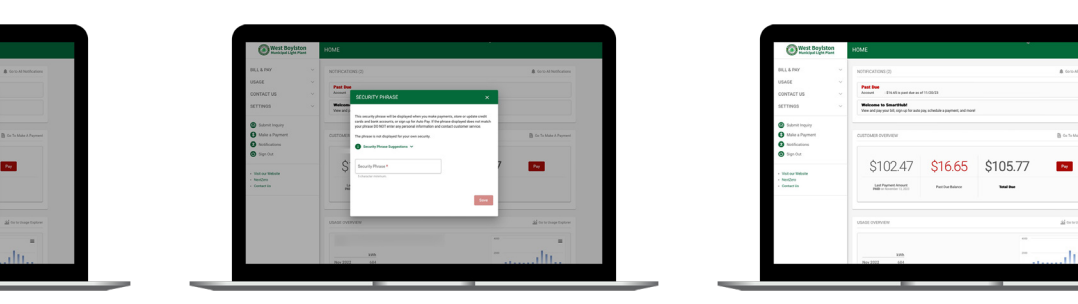

Check your inbox for an email that will contain a button asking you to **Verify** 

Finally, you will be asked to set your security phrase. Once you have done that, you are ready to use SmartHub!

## **STEP 4** STEP 5 STEP 5 STEP 6 STEP 6 STEP 6

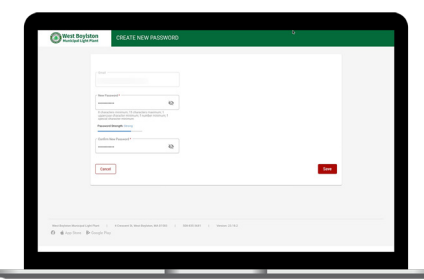

You will then be taken to a screen asking you to set your new password. Enter your password twice and click the **Save** button.

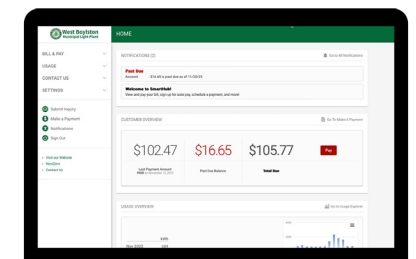

Congratulations! You have successfully registered your account. Browse around and see the ways to save time and money.